## **Q1: การเข้าใช้งานระบบ HiPerC SRU?**

**A1:** ผู้ใช้งานระบบ HiPerC SRU ต้องใช้อีเมลมหาวิทยาลัยราชภัฏสุราษฎร์ธานี ในการ เข้าใช้งานระบบเท่านั้น

โดยกดปุ่มสีแดง (Log in with Google) ด้านขวามือ แล้วเข้าสู่ระบบในรูปแบบ อีเมล์ ดังต่อไปนี้

อาจารย์ : ใช้ mail@sru.ac.th

นักศึกษา : ใช้ [รหัสนักศึกษา](mailto:รหัสนักศึกษา@student.sru.ac.th)@student.sru.ac.th

ปกติแล้วบัญชีอีเมลของนักศึกษาจะถูกสร้างอัตโนมัติเมื่อนักศึกษารายงานตัวเข้า เป็นนักศึกษา โดยชื่อผู้ใช้เป็น รหัสนักศึกษา@student.sru.ac.th และรหัสผ่านเป็นเลข บัตรประจ าตัวประชาชน

## **ปัญหาการใช้เข้าใช้งานระบบ**

**Q2: กรณีลงชื่อเข้าใช้แล้วระบบแจ้งไม่พบบัญชี Google ของคุณ?**

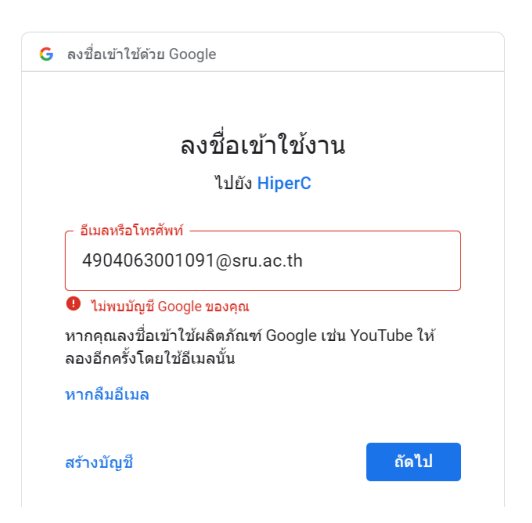

**A2:** กรณีที่ระบบแจ้งว่า ไม่พบบัญชี Google ของคุณ ให้ดำเนินการกรอกข้อมูลได้ที่ [http](http://m.sru.ac.th/)://m.sru.ac.th/

## **Q3: กรณีจ ารหัสผ่านไม่ได้?**

**A3:** ให้ดำเนินการกรอกข้อมูลได้ที่ <u>[http](http://m.sru.ac.th/)://m.sru.ac.th/</u> เจ้าหน้าที่จะดำเนินการแก้ไข ข้อมูลให้สามารถใช้งานได้ และจะแจ้งผลการดำเนินการกลับไป

## **Q4: กรณีที่ระบบแจ้งเตือน "ข้อผิดพลาดในการให้สิทธิ์" สามารถแก้ไขได้อย่างไร?**

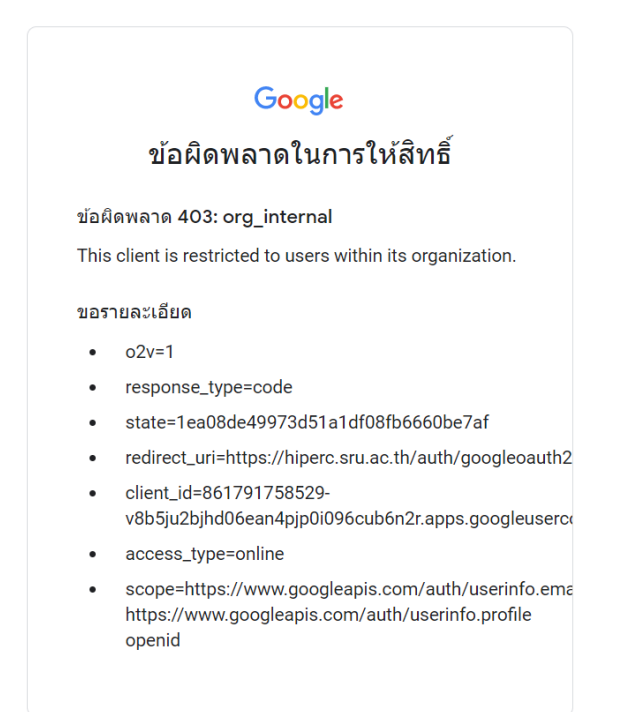

**A4:** เมื่อเข้าใช้งานระบบแล้วระบบแจ้งเตือน "ข้อผิดพลาดในการให้สิทธิ์" เนื่องจาก ผู้ใช้งาน มีการ Login บัญชีอีเมลของ Gmail บนโปรแกรมเว็บเบราว์เซอร์กับบัญชี Gmail อื่นที่ไม่ใช้อีเมลของมหาวิทยาลัยอยู่ก่อน แนวทางแก้ไขให้ทำการ ออกจากระบบ จากอีเมลทั้งหมดก่อน แล้วกดปุ่มเข้าระบบ HiPerC SRU ใหม่อีกครั้ง ตามขั้นตอนดังนี้

1. ตรวจสอบการเข้าใช้ บัญชีอีเมลของ Gmail จากเว็บเบราว์เซอร์ที่กำลังใช้งานอยู่ เช่น Google Chrome เป็นต้น จากนั้นกดปุ่ม "ออกจากระบบ" ดังภาพ

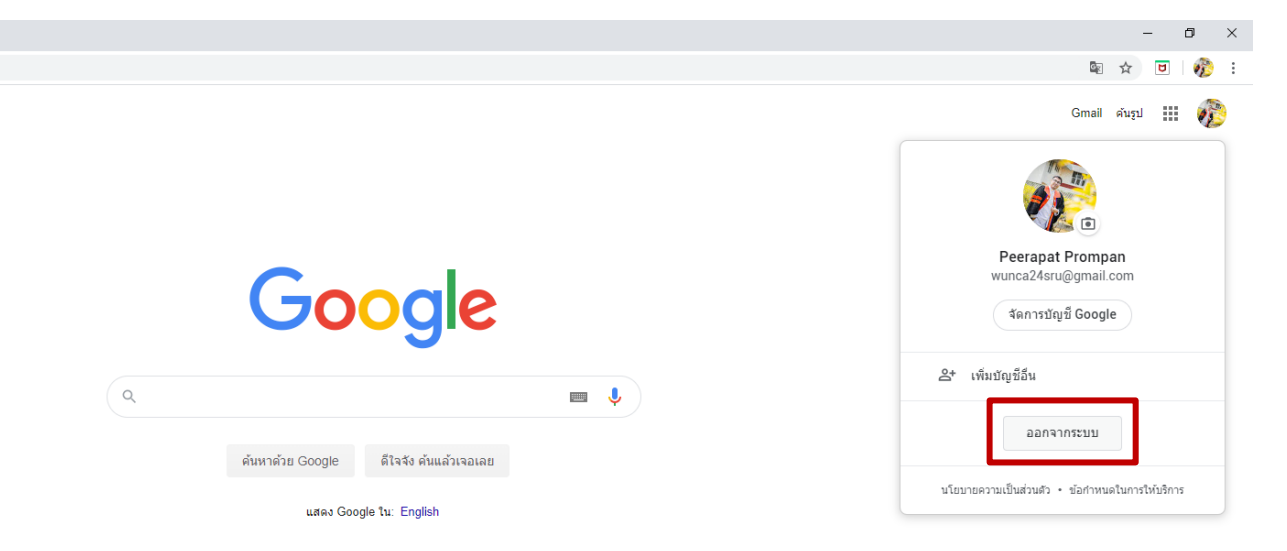

2. เข้าสู่เว็บไซต์ HiPerC SRU ที่ https://[hiperc](https://hiperc.sru.ac.th/).sru.ac.th/ จากนั้นกดปุ่ม Login (มุมบนขวามือ) เพื่อเข้าสู่ระบบใหม่ ดังภาพ

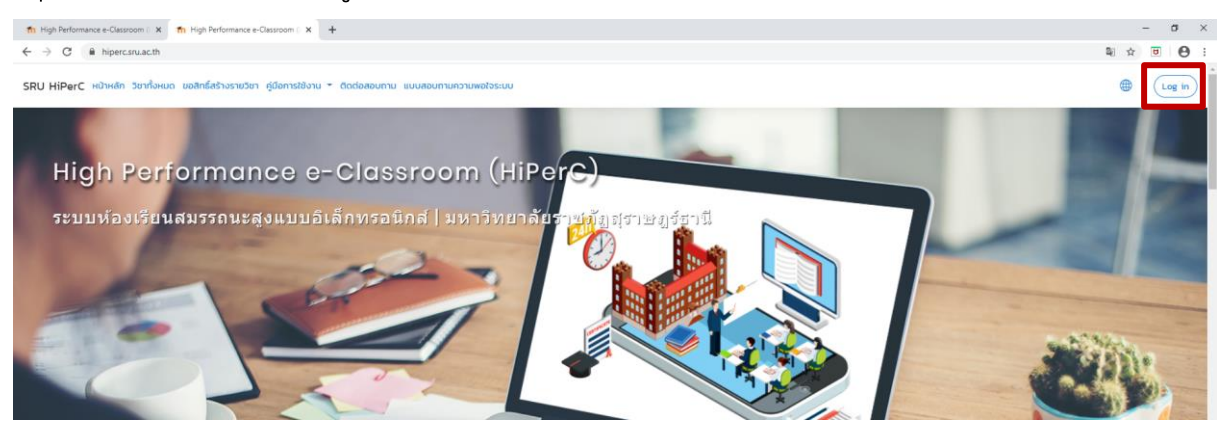

3. ในกรณีที่ผู้ใช้เป็นอาจารย์และนักศึกษาของมหาวิทยาลัยราชภัฏสุราษฎร์ธานี ให้ เข้าสู่ระบบ HiPerC SRU โดยการกดปุ่มสีแดง Log in with Google

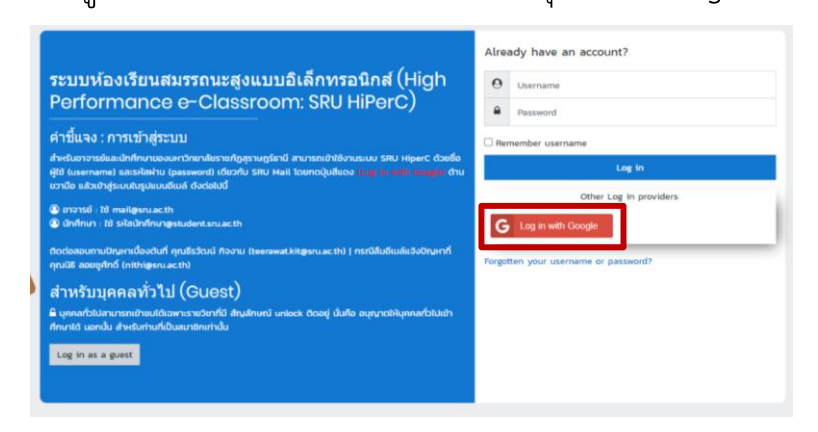

4. จากนั้นระบบจะให้เลือกบัญชีการเข้าใช้ ในกรณีนี้ถ้ายังไม่เคยเข้าสู่ระบบด้วย อีเมลของมหาวิทยาลัย ให้เลือก "ใช้บัญชีอื่น" ดังภาพ

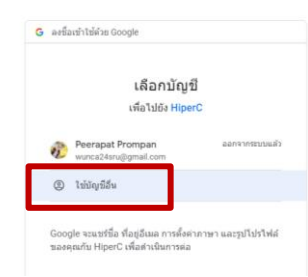

5. จากนั้นพิมพ์อีเมลของมหาวิทยาลัย แล้วกดปุ่ม "ถัดไป" ดังภาพ

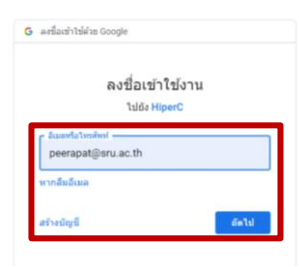

6. จากนั้นป้อนรหัสผ่านอีเมล์ให้ถูกต้อง แล้วกดปุ่ม "ถัดไป" ดังภาพ

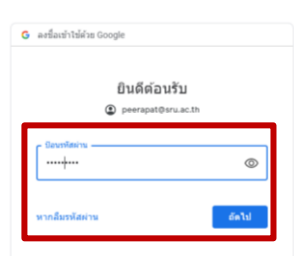

7. ถ้าระบบเข้าสู่ระบบสำเร็จจะแสดงผลหน้าจอ ดังภาพ

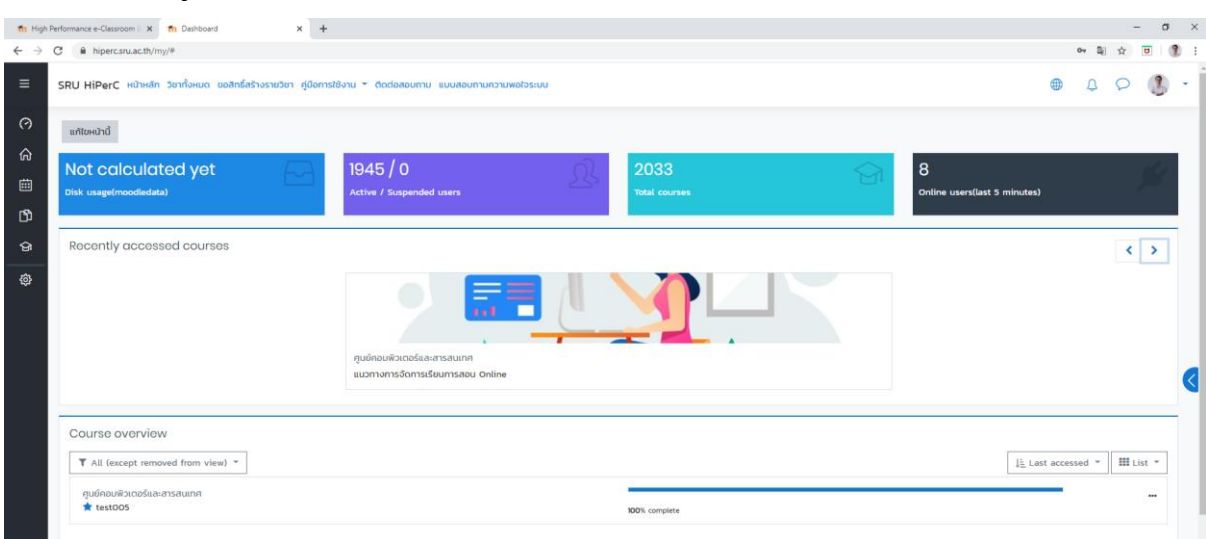